# **User Registration Instructions For NFRA 2 e-Form**

# **NFRA 2 Form Landing Page**

**Step 1:** Enter the URL (**www.eformnfra2.nic.in**). User will land on "Homepage", having the pre-requisites for submitting the NFRA 2 Form. Refer **Screenshot 1**.

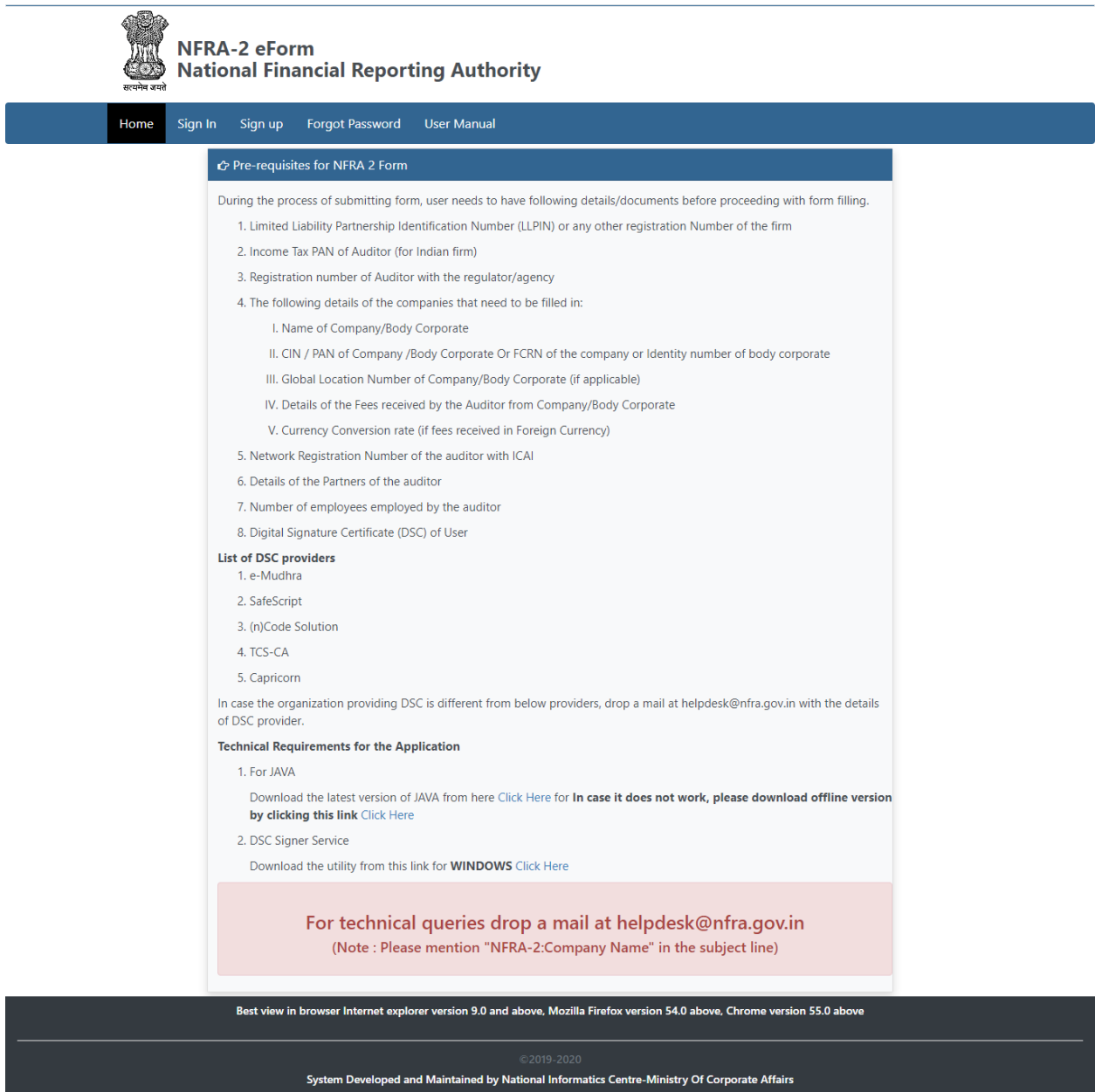

**Screenshot 1**

In addition, the Homepage consists of the following options and information for the user:

- Home: This option will facilitate the user to return back to the Home-page
- **Sign In:** This option will enable the user to log into the application for submission of form using credentials, created during signup process
- **Sign Up:** In order to proceed with the form submission, user needs to Sign Up on the portal, using this option. Details of which are explained in subsequent sections
- **Forgot Password:** This option will enable the user to create a new password in case the old one is forgotten
- **User Manual:** This option will enable the user to access the user manuals

#### **New User Sign Up**

**Step 2:** Click on Sign Up/New User Registration for registering on the portal. User will land on below screen Refer **Screenshot 2**.

**(Note:** User needs to enter the **official email address and mobile number** for receiving OTPs and verifying the same.)

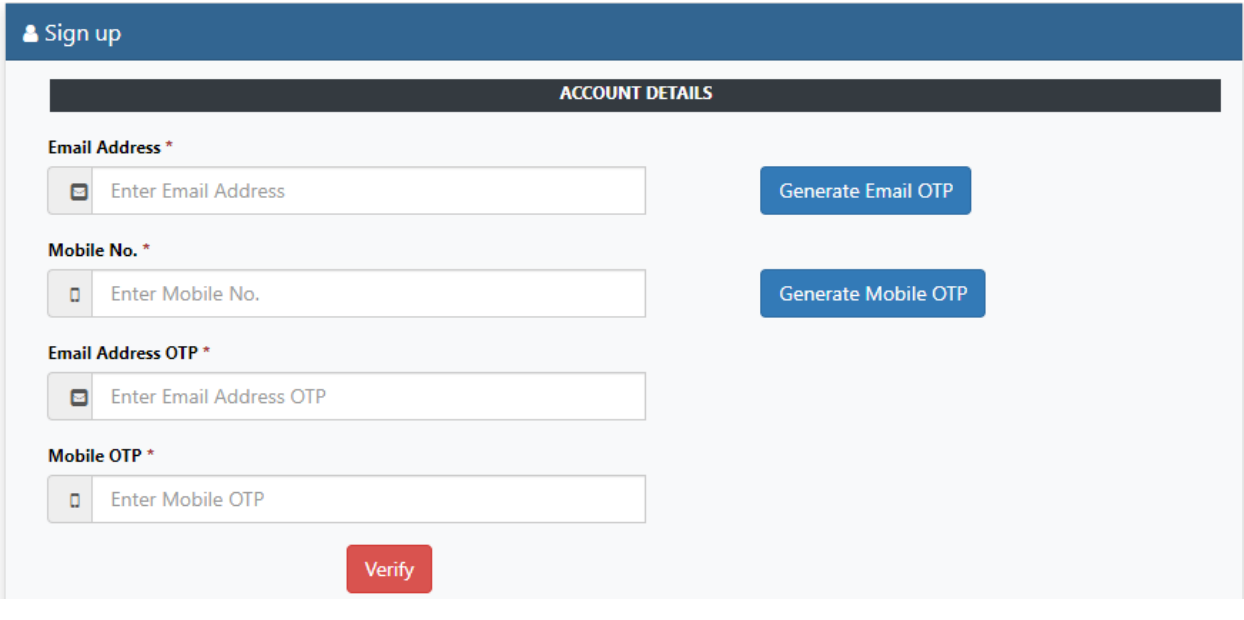

#### **Screenshot 2**

**Step 3:** Enter the official Email Address and click on "Generate Email OTP" for receiving OTP on given email address. User will see the following message. Refer **Screenshot 3**.

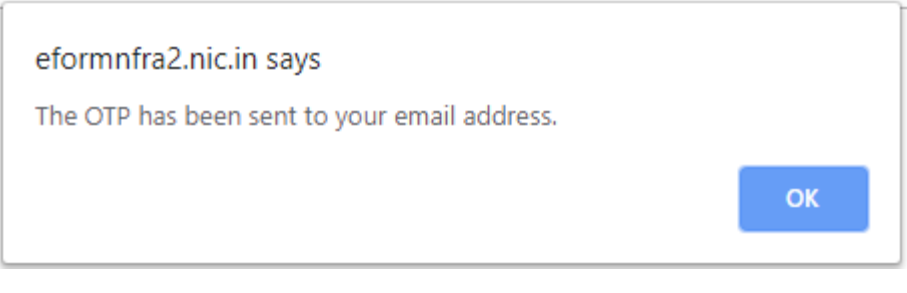

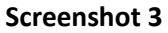

**Step 4:** Enter official Mobile Number and click on "Generate Mobile OTP" for receiving OTP on given mobile number. User will view the following message. Refer **Screenshot 4**.

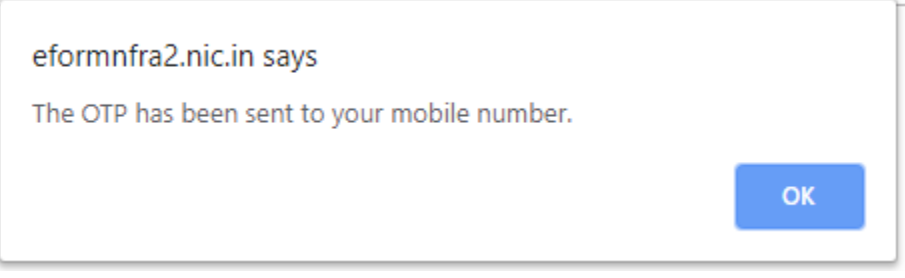

## **Screenshot 4**

**Step 5:** Post entering OTPs for both Email and Mobile, click on "Verify" button for registering Email Address and Mobile Number. User will view the following message. Refer **Screenshot 5.**

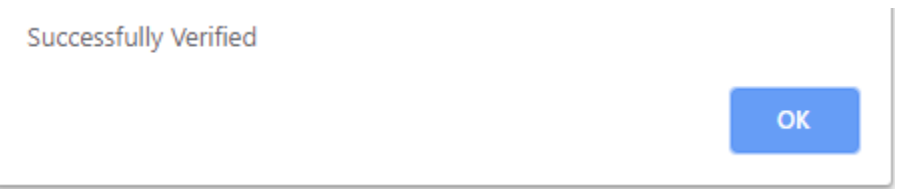

**Screenshot 5**

**Step 6:** Once the details are verified user will move to the next page in registration for entering Account Details, Authorized Person Details and Auditor Details. Refer **Screenshot 6**.

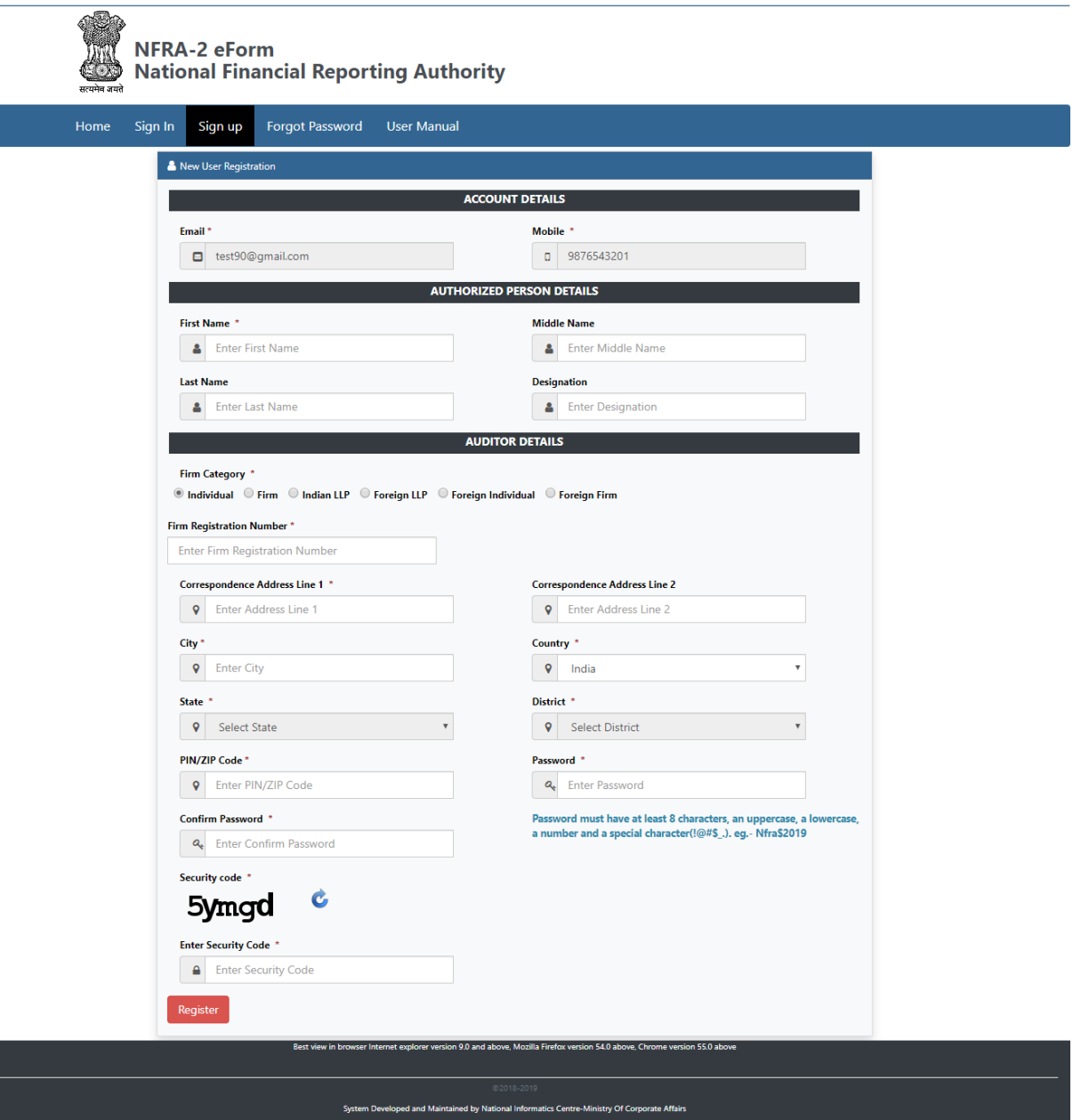

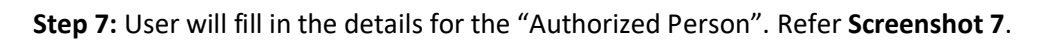

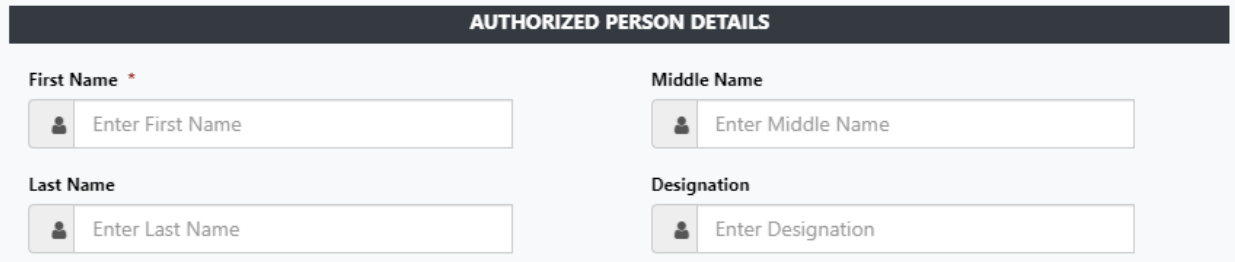

**Step 8:** In the Auditor Details section, for Firm Category, if user selects

- Individual
- Firm
- Indian LLP

The field for entering "Firm Registration Number" comes up. User will enter the "Firm Registration Number" in the box. Post this clicking on Tab, following details of the Firm will be auto-populated:

- Firm Name
- City
- Firm Phone
- Firm Email

Any details not updated in the database will be left blank. Refer **Screenshot 8**. After this, the user will fill the correspondence address details of the firm.

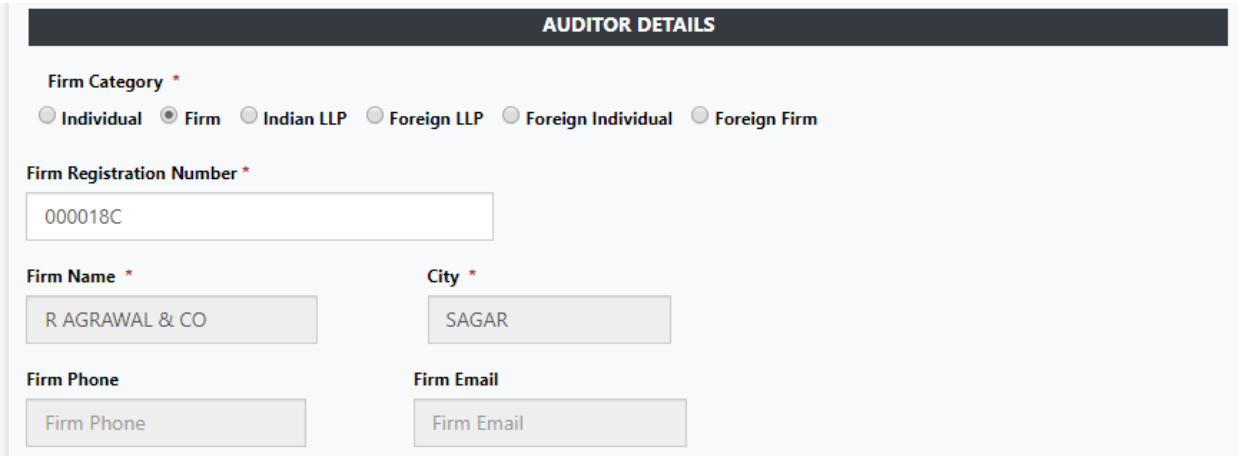

## **Screenshot 8**

**Step 9:** In the Auditor Detail section, if the User is from a foreign country and for Firm Category if user selects "Foreign LLP," the field for entering "Foreign LLP Number" comes up. Refer **Screenshot 9**. The user will fill in the:

- Foreign LLP Number
- Firm Name
- Correspondence Address

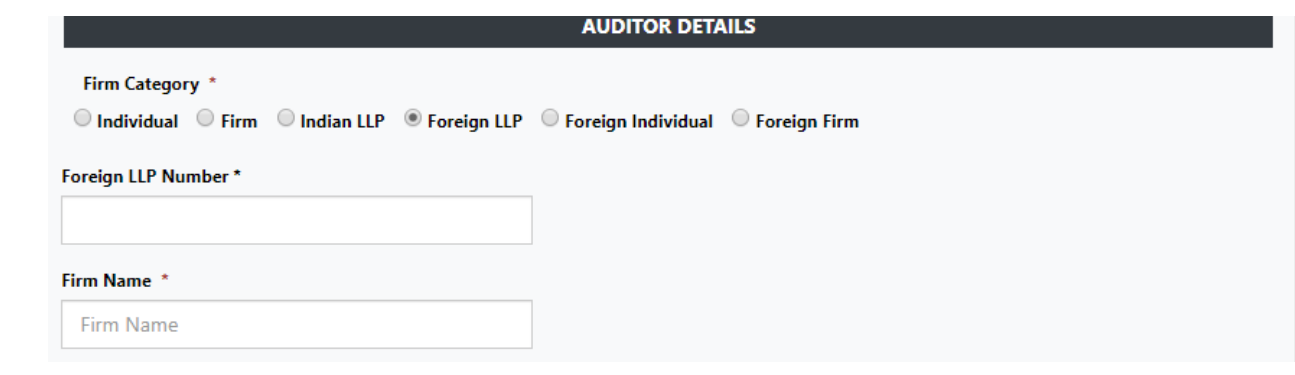

**Screenshot 9**

**Step 10:** In the Auditor Detail section, if the User is from a foreign country and for Firm Category if user selects "Foreign individual", the field for entering "Registration Number" comes up. Refer **Screenshot 10**. The user will fill in the:

- Registration Number
- Firm Name
- Correspondence Address

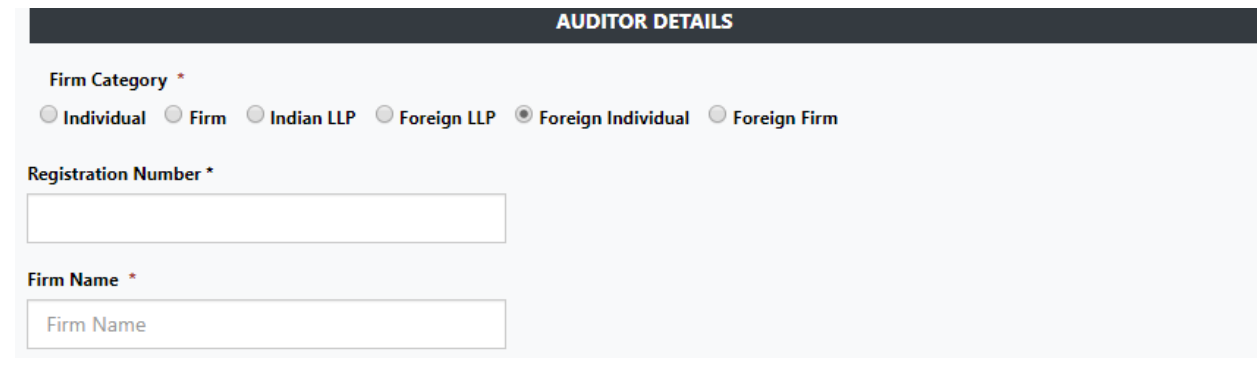

#### **Screenshot 10**

**Step 11:** In the Auditor Detail section, if the User is from a foreign country and for Firm Category if user selects "Foreign Firm", the field for entering "Firm Registration Number" comes up. Refer **Screenshot 11**. The user will fill in the:

- Firm Registration Number
- Firm Name
- Correspondence Address

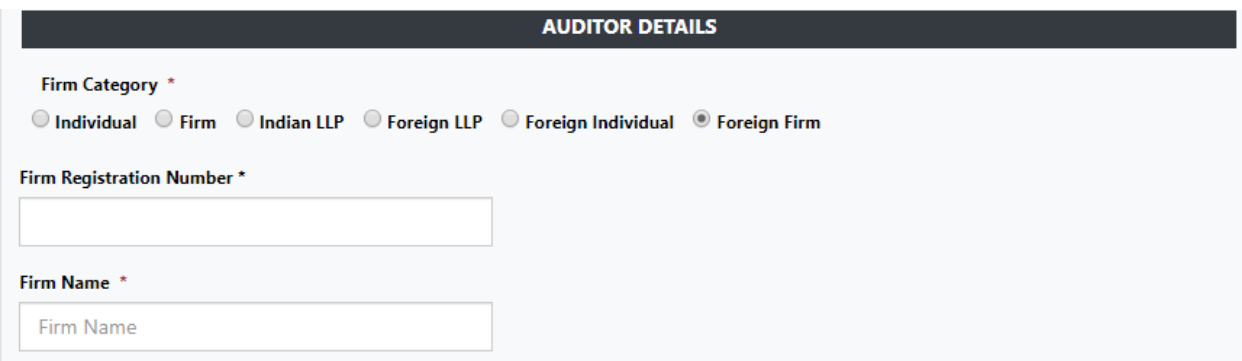

**Step 12:** Post filling all the details in the Auditor Detail section, user needs to enter the desired password and re-enter the same password for confirmation. Then, user needs to enter the security code before clicking on "Register".

*(Note: The user shall follow this validation for setting up the password - Password must have at least 8 characters, an uppercase, a lowercase, a number and a special character (!@#\$\_.). eg.- Nfra\$2019)*

**Step 13:** Once user clicks on "Register" after filling all the necessary information, a message will be shown. Refer **Screenshot 12.** Email and SMS intimation will also be sent to user.

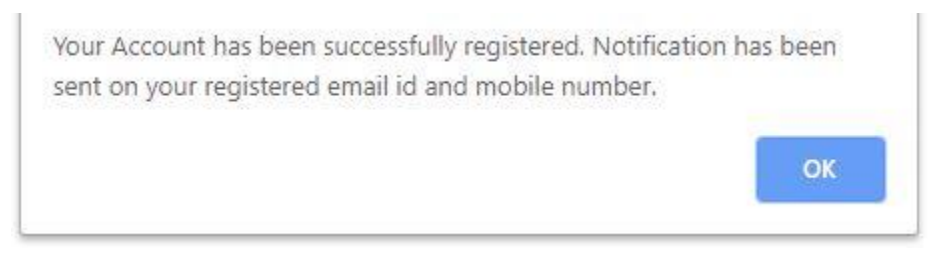

## **Screenshot 12**

Post completion of registration the user will be taken to the Login Screen. Refer **Screenshot 13**.

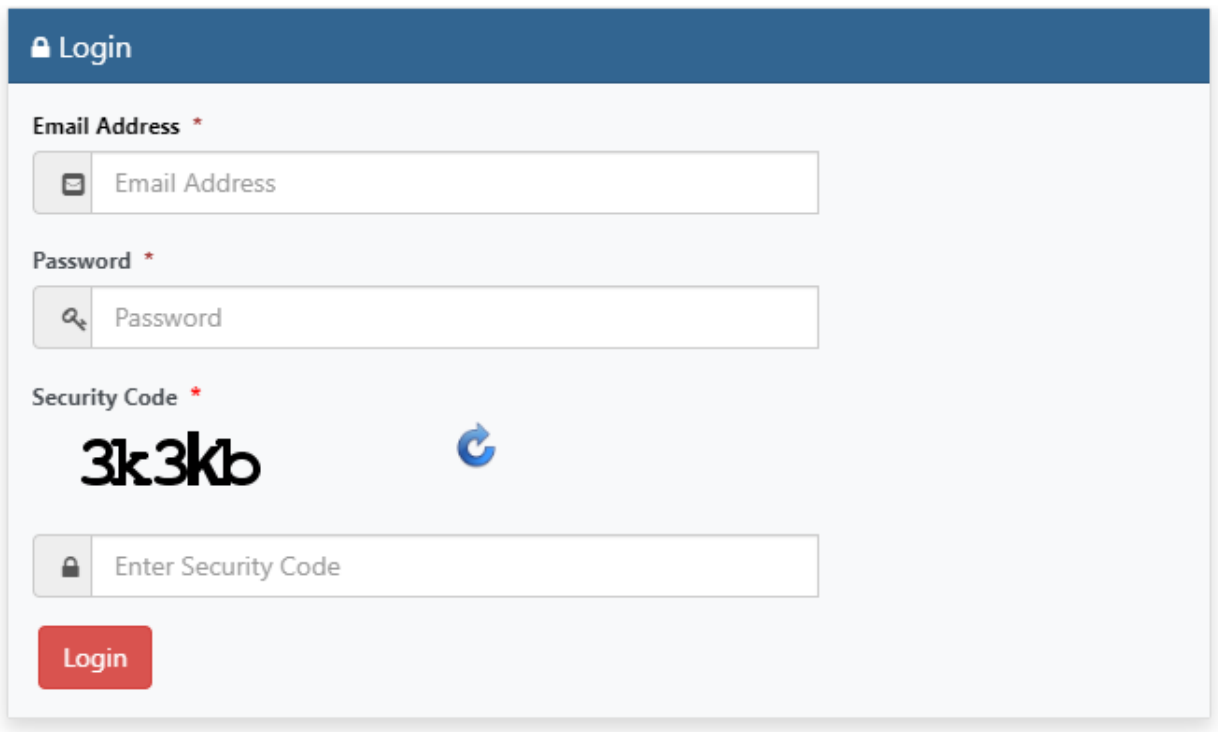

# **Forgot Password**

**Step 14:** In case the user forgets the account password, user will click on "Forgot Password" Link on the Homepage and following screen will be displayed. Refer **Screenshot 14**.

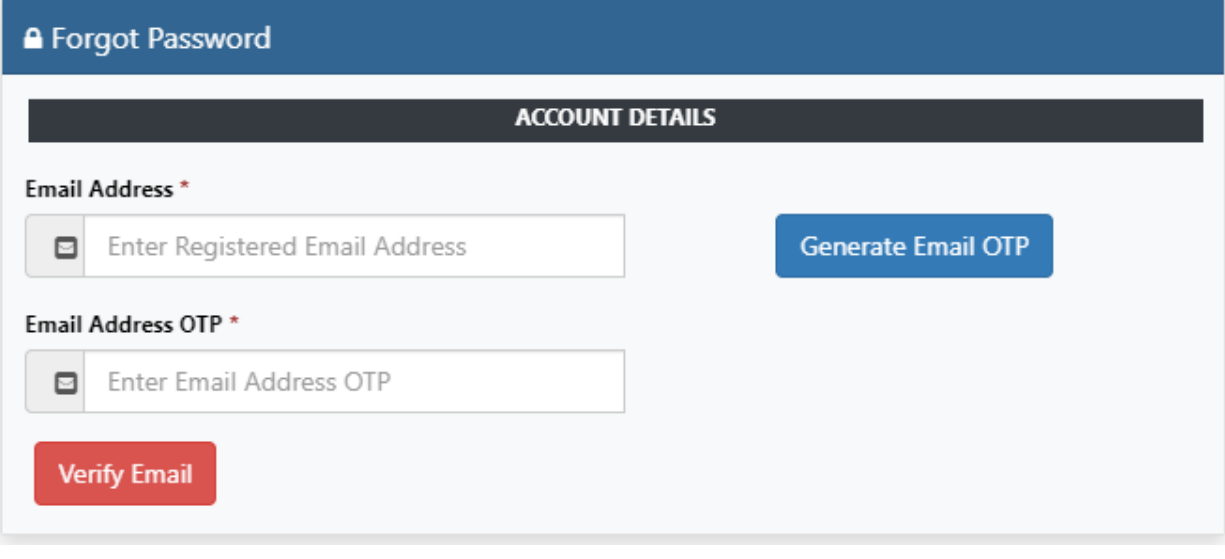

**Screenshot 14**

**Step 15:** User will enter the registered email address and click on "**Generate Email OTP**". The following message will be displayed to the user. Refer **Screenshot 15**.

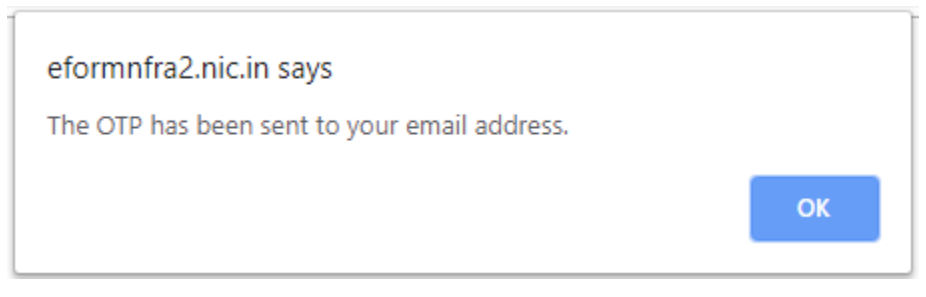

## **Screenshot 15**

**Step 16:** User will enter the OTP sent on the registered email address and click on "Verify Email". The following message will be displayed. Refer **Screenshot 16**.

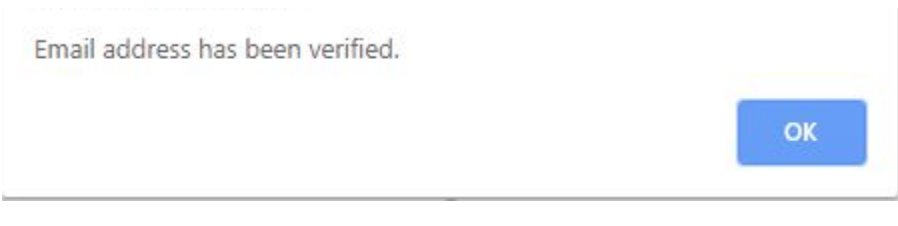

# **Screenshot 16**

**Step 17:** User will move to the next screen in which the registered email id will be pre-populated and the user needs to enter the new password and re-enter the same password for confirmation. Then, user needs to enter the security code before clicking on "Submit".

*(Note: The user shall follow this validation for setting up the password - Password must have at least 8 characters, an uppercase, a lowercase, a number and a special character(!@#\$\_.). eg.- Nfra\$2019)*

**Step 18:** After clicking on "Submit", the new password gets updated.